# **Subscriptions**

**In this article**

- [Section overview](#page-0-0)
- [Advanced Search](#page-1-0)
- [Assigning a New Package](#page-1-1)
- [Editing a Subscription](#page-2-0)

## <span id="page-0-0"></span>Section overview

This section is designed to provide a wide variety of functions to control and manage subscriptions. First and foremost, in this section a user can assign a relevant package to a respective client or client's account, edit and cancel it, etc. Moreover, there is detailed information regarding all the limits that have been used over a set period. The section is presented in the form of a table with the following columns:

Screenshot: Subscriptions list

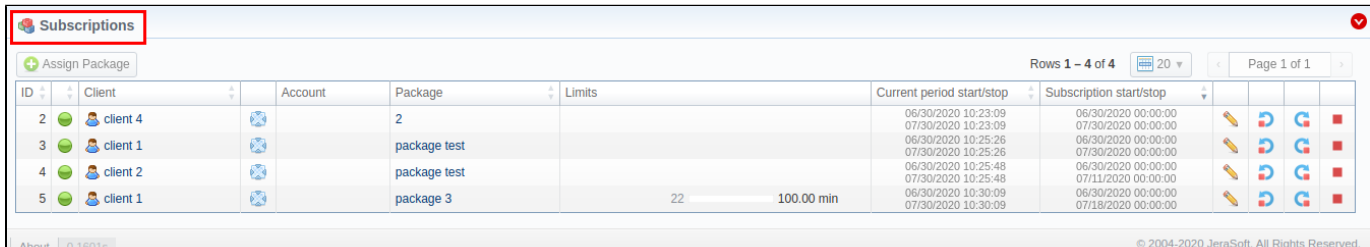

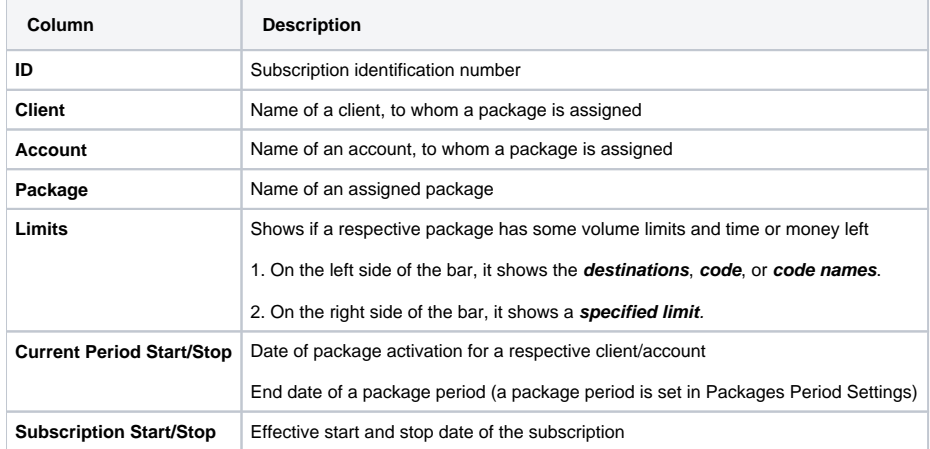

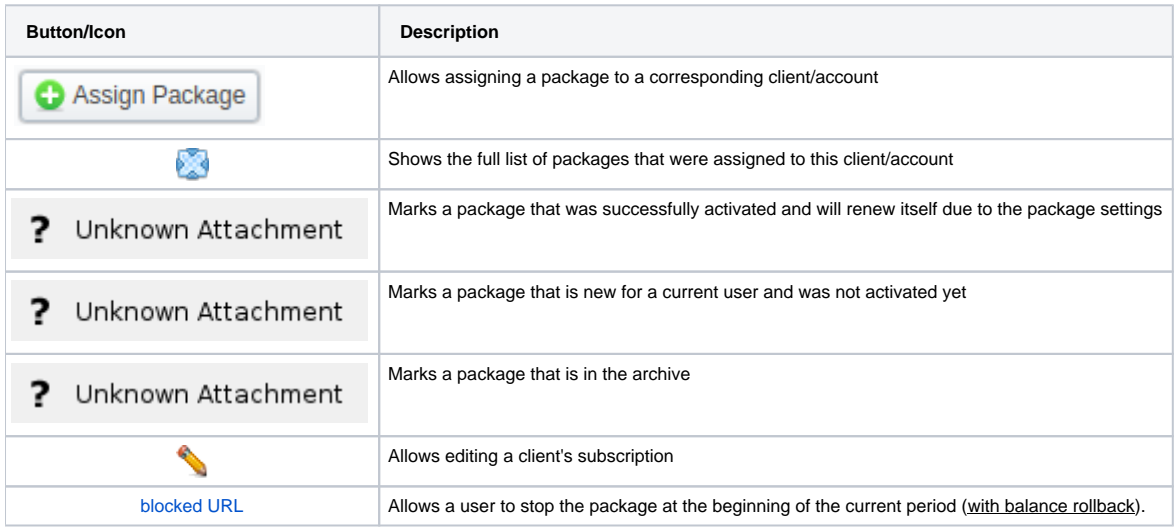

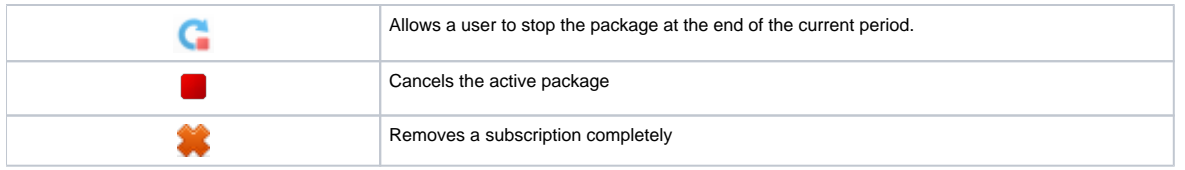

### <span id="page-1-0"></span>Advanced Search

By default, the information in a section is filtered by **Pending** and **Active** statuses. To open the **Advanced Search** drop-down menu, click on a red downwa rd arrow  $\blacksquare$  icon and fill in the following fields with the required information:

Screenshot: Advanced Search drop-down menu

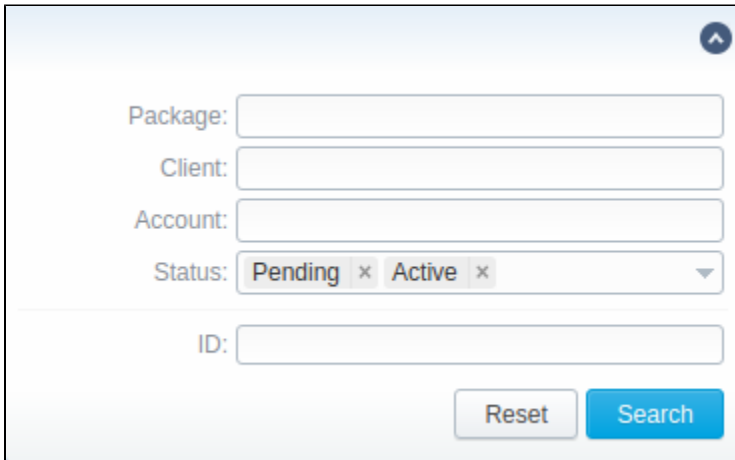

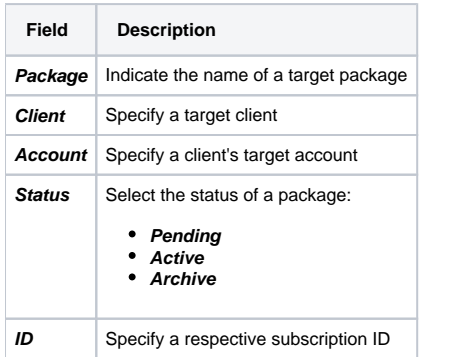

To apply the specified search criteria, click the **Search** button; to cancel the applied parameters, click **Reset**.

# <span id="page-1-1"></span>Assigning a New Package

Click the **Assign Package** button for a new pop-up window with settings to appear. Then, fill in the form and click **Apply**. You can assign any number of packages. They will be activated when the **Package Manager** service runs, and if a customer has enough balance for activation+subscription fees.

Screenshot: Subscriptions add form

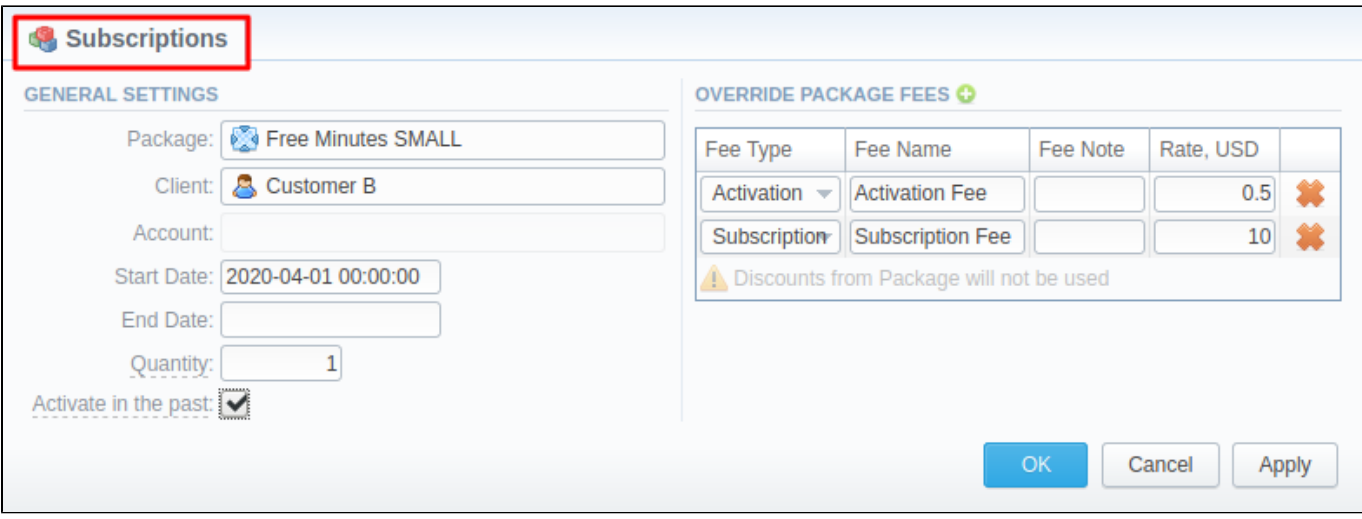

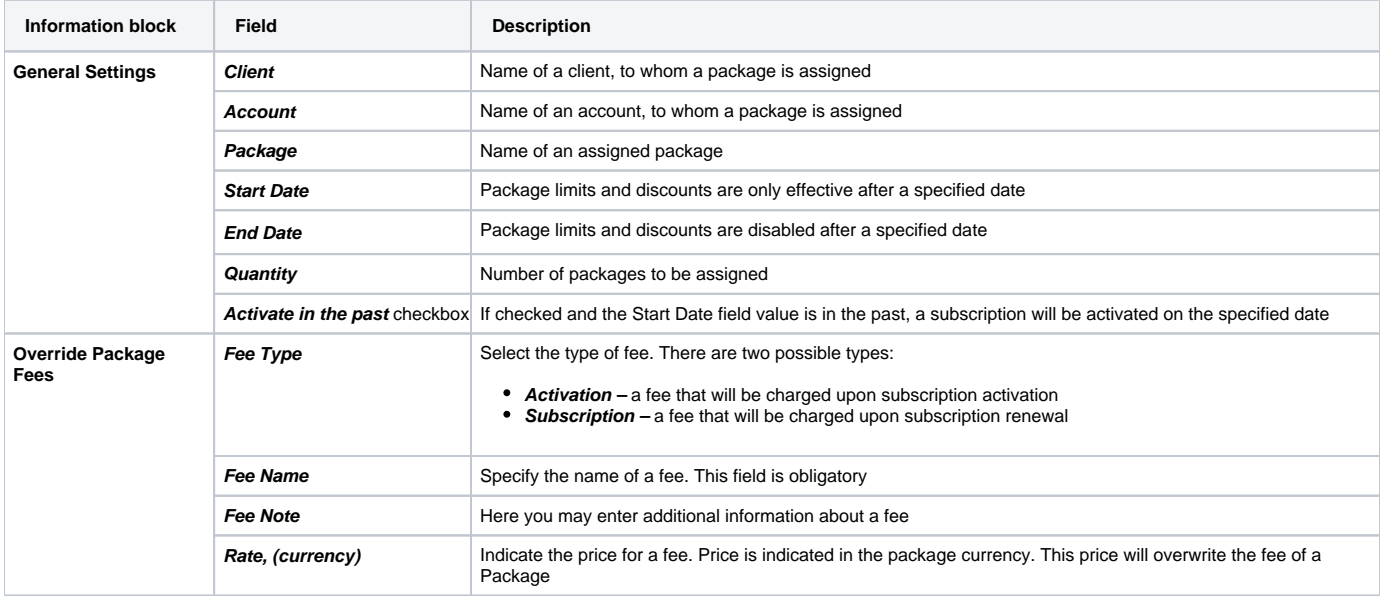

### **Warning**

If you click the delete [blocked URL](http://docs.jerasoft.net/download/attachments/7242217/delete-small.png?version=4&modificationDate=1453477542505&api=v2) icon (**remove an archived package entirely**) in the **Subscriptions** section, you will delete a package with all transactions from the system.

**To delete the package completely, you need to do the following:**

- $\bullet$  click the  $\bullet$  icon opposite a respective package on the section list;
- filter the list of packages by the **Archive** status;
- find a respective package and click the [blocked URL](http://docs.jerasoft.net/download/attachments/7242217/delete-small.png?version=4&modificationDate=1453477542505&api=v2) icon to delete it entirely from the system.

# <span id="page-2-0"></span>Editing a Subscription

When clicking on the edit **inter the tailed information on a subscription is displayed. In the System information** data block, a user can view general info regarding the subscription including a client himself, start date, status, etc. What is more important, a user can change the subscription **End date** in a respective field.

To make it easier for a user to keep records of package limits, a new **Limits History** information block on an **Edit Subscription** page has been introduced in **VCS 3.15.0**. It provides a detailed view of package limits for each specified period.

Screenshot: Limits History information block

Subscriptions **GENERAL SETTINGS** Client: & Customer D **Status: Active** Charge on Event: No **Account: All Accounts** Charged: Yes Package: FREE MINUTES small Reactivations: 20 Start Date: 05/01/2017 00:00:00 +0000 Align to Payment Terms: Yes End Date: Recalculate to Period: No **LIMITS HISTORY**  $\overline{=}$  10  $\overline{v}$ Page 1 Rows  $1 - 10$  $\bar{\rm{y}}$ Limits **Period Start Date Period End Date** 0  $*$  [ 15.00 min 04/01/2020 00:00:00 05/01/2020 00:00:00  $\ominus$ 15.00 min 01/01/2020 00:00:00 02/01/2020 00:00:00 01/01/2020 00:00:00 15.00 min 12/01/2019 00:00:00 Θ  $\ominus$ 15.00 min 11/09/2019 03:20:05 12/01/2019 00:00:00 15.00 min 05/02/2019 09:32:05 06/01/2019 00:00:00  $\ominus$ 03/01/2019 00:00:00 02/26/2019 03:18:08  $\ominus$ 15.00 min 15.00 min 12/14/2018 15:40:03 01/01/2019 00:00:00  $\ominus$ 15.00 min 11/12/2018 03:21:03 12/01/2018 00:00:00  $\ominus$  $\star$ 15.00 min 09/11/2018 03:20:07 10/01/2018 00:00:00  $\ominus$ 15.00 min 08/09/2018 09:49:11 09/01/2018 00:00:00  $\ominus$ OK Cancel Apply

#### **Attention**

When you change the **name of the package** in the **Retail > Packages**, it will be automatically changed in the **Management > Subscriptions** section as well, even if this package is already assigned. As a result, in the **Invoices** and **Transactions** sections, an **old** name of the package will be specified. **We do not recommend to edit the name of an already assigned package in the Retail > Packages.**